# Proctorio Automated Proctoring – Recommended Settings

Below is a list of **recommended** settings for Proctorio in OSU Ecampus courses. For more information about individual settings, mouse over that setting in the Proctorio Settings tab in your Canvas Quiz and look for a question mark icon; click that for more details about the setting.

## Proctorio Exam Settings

*These settings can only be set/changed prior to students engaging with the Canvas Quiz.*

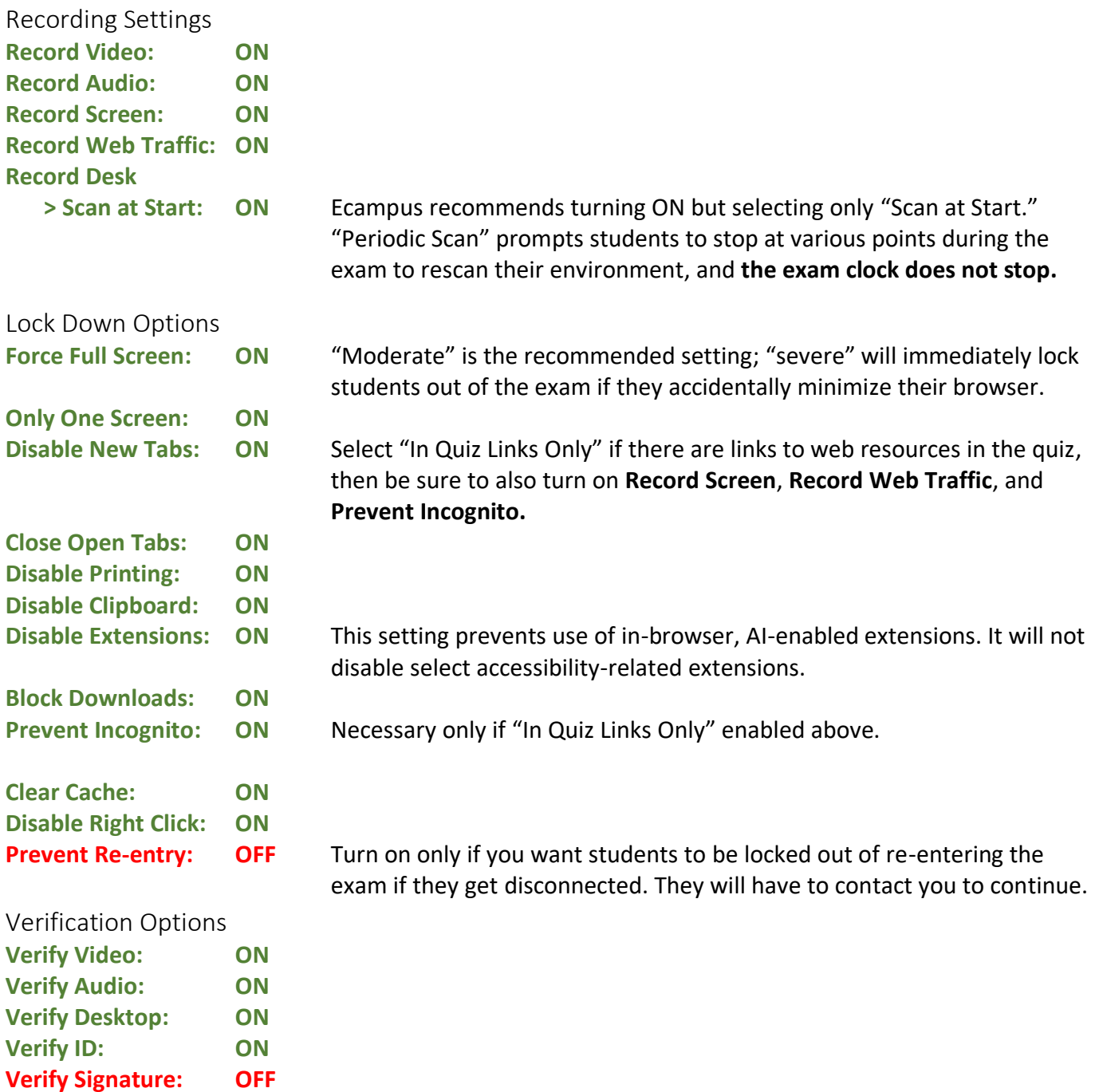

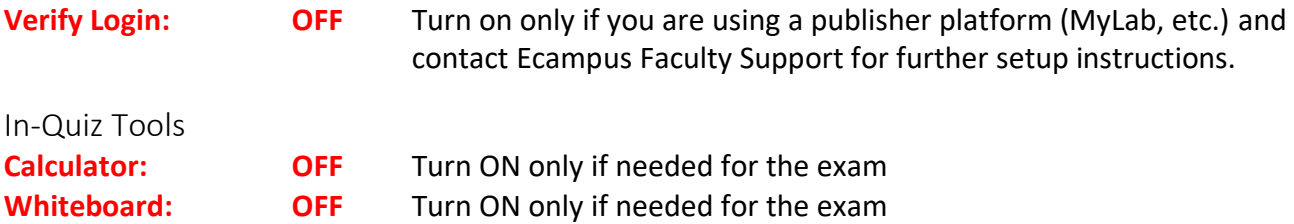

### Proctorio Behavior Settings

*These settings can be changed at any time and Proctorio will recalculate suspiciousness values.*

If you are administering a closed book/closed notes/no additional materials exam: Setting: **RECOMMENDED**

If you are administering an exam where any additional materials, including notes, a physical whiteboard, a calculator, etc. are allowed: Setting: **OPEN NOTE**

#### Proctorio Frame Metrics

These sub-settings are pre-set by selecting **Recommended** or **Open Note** above and identify the weight of particular test-taker actions in calculating suspiciousness levels. The frame metrics can be changed at any time and Proctorio will recalculate suspiciousness levels.

#### Proctorio Exam Metrics

These sub-settings are pre-set by selecting **Recommended** or **Open Note** above and compare each students' actions to other students in the course. The frame metrics can be changed at any time and Proctorio will recalculate suspiciousness levels.

## Using Approved Handouts in Proctored Exams

Avoid embedding approved handouts or resources in the exam instructions or as a Canvas file. Students have encountered issues accessing resources shared in those ways. Instead:

- 1. Put the file(s) in a Google Drive folder, and change the sharing settings so that *anyone with the link* is a *viewer*.
- 2. Add a text-only question as the first item in your Canvas Quiz, and add the resource link(s) there. If you use the "one question at a time" setting, remind students to open the resources and keep them open for the duration of the exam.
- 3. In your Proctorio settings, turn on "in-quiz links only" so that students can access the resources during the exam.

Questions? Contact **Ecampus Faculty Support** (ecampusfacultysupport@oregonstate.edu).